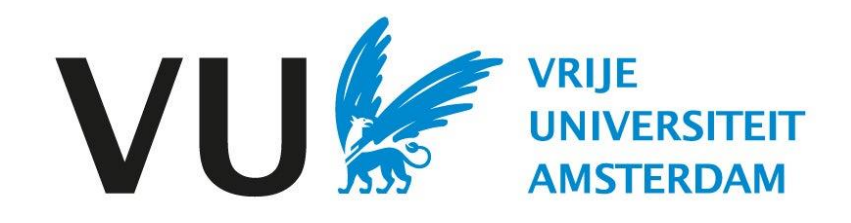

Deze handleiding is bedoeld voor alle gebruikers die betrokken zijn bij het samenstellen van de selectiecommissie.

Handleiding: externe benoemings selectiecommissie toevoegen

# Handleiding Externe benoemings selectiecommissie toevoegen

#### **Stap voor stap naar de beste kandidaat**

Om kandidaten te laten beoordelen door collega's dien je hen onderdeel te maken van de selectiecommissie van die vacature om hen toegang te geven tot de kandidaten die op deze vacature hebben gesolliciteerd.

#### **Vragen?**

Heb je vragen over het proces van Werving & Selectie? Neem dan contact op met het team ATS support.

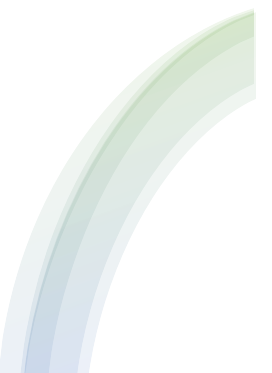

# Selectiecomissie samenstellen

Nadat er kandidaten hebben gesolliciteerd, kan je selectiecommissieleden aan jouw vacature koppelen om hen toegang te geven tot de gegevens van de kandidaat en eventueel ook om hen een beoordeling van de kandidaten in het systeem te laten geven.

#### Toevoegen

Externe kandidaten staan niet standaard in het systeem en kunnen alleen via ATS support aan het systeem worden toegevoegd.

*Hoe dit werkt?*

[Direct regelen](werkenbij.vu.nl/BAC)

Ga naar: <https://www.werkenbij.vu.nl/BAC>

Vul het formulier in.

### Bevestiging

Zodra ATS support het BAC-lid heeft toegevoegd, is deze beschikbaar om toe te voegen aan de betreffende selectie. Zodra de kandidaat is toegevoegd in het systeem, kun kun je deze zelf toevoegen aan de betreffende vacature.

De hierna volgende pagina's zijn gelijk aan de Handleiding. selectiecommissie samenstellen

# Vacature pagina

Klik wanneer je op in de vacature zit op opties om een selectiecommissie samen te stellen.

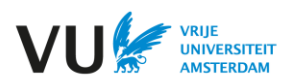

44

••• Opties

3 ianuari 2024

 $25$  januari  $2024$ 

#### **Test - Administratief medewerker** Vacature terugtrekken ID: 1049025 Vacature Kenmerken Engels Nederlands Bestanden **Bureaus** Matches Status Opmerkingen Vacature **Commissies** Vacaturetitel: Test - Administratief medewerker Klik op 'commissies' en hierna 2. Professional (OBP) Vacature template: op 'toegang instellen tot de Vacaturehouder: kandidaat map. Referentie: 3547 Definitieve versie Status: ••• Opties Sollicitante Slimme map Nederlands **Bestanden** Bur als Matching<sup>1</sup> Commissies Toegang instellen naar kandidatenmap Nieuwe kandidaat tthijs Wouters Vacature specifieke vragen instellen finitieve versie Vacature beschrijving in PDF Vacature dupliceren A Vacature verwijderen (Vacature staat live) muari 2024 24 januari 2024  $t/m$ Publiceren op internet: ✔

# Selectiecommissie samenstellen

Hierna kom je op de pagina om de toegang in te stellen. Nadat je de toegang heb ingesteld klik je op opslaan om terug te keren naar de vacature pagina.

> **Selectiecommissie selecteren** Selecteer de selectie commissie die je samen zou willen stellen door op het 'pennetje 'te klikken.

#### Toegang instellen tot kandidatenmap

Test - Administratief medewerker

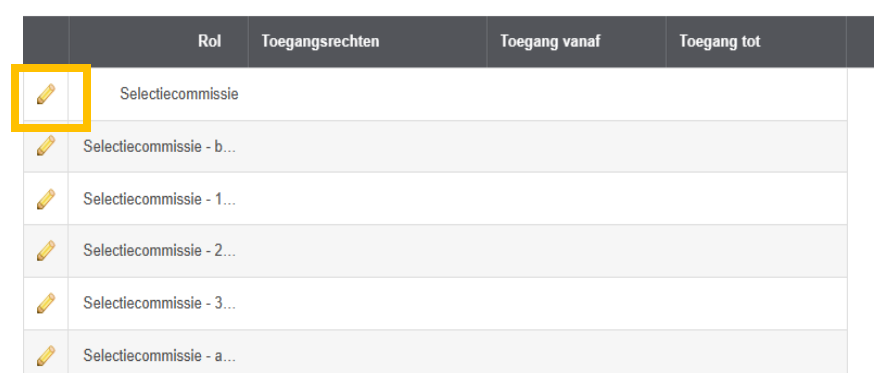

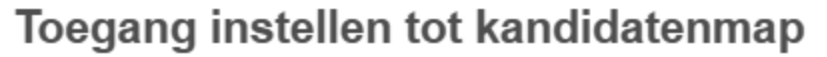

Decaan - Selectiecommissie

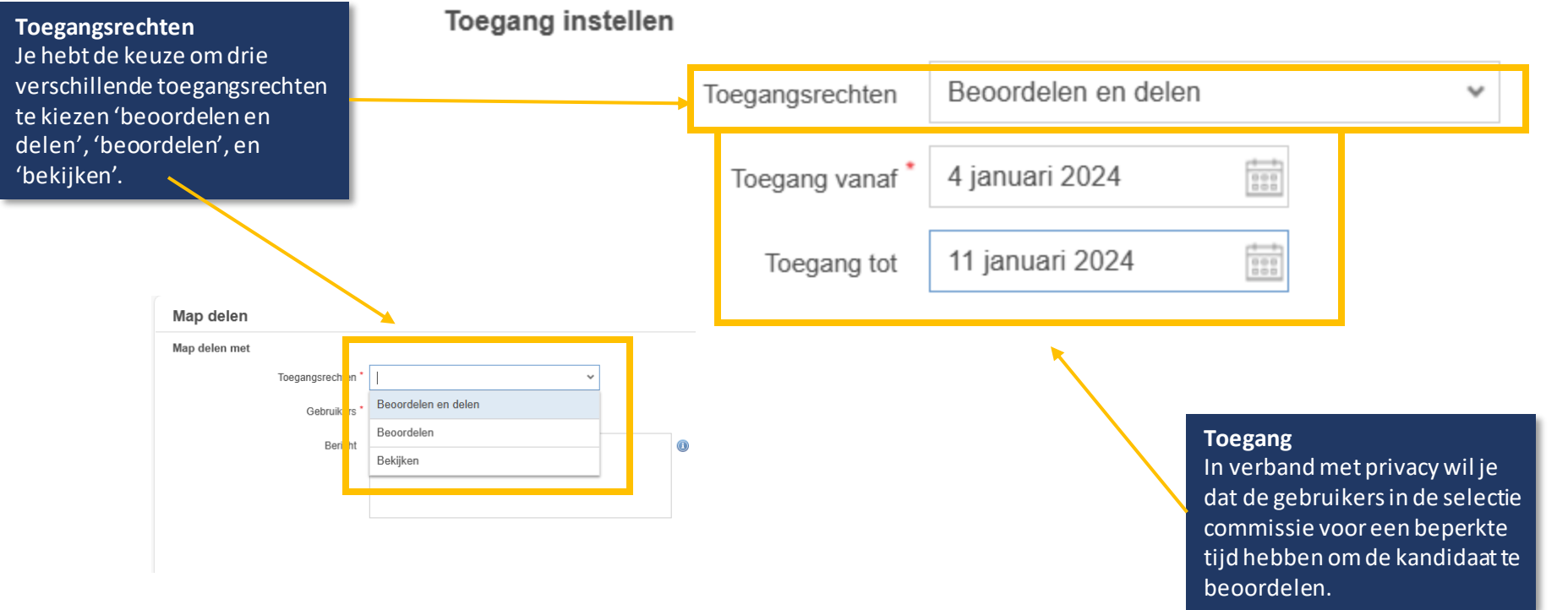

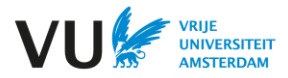

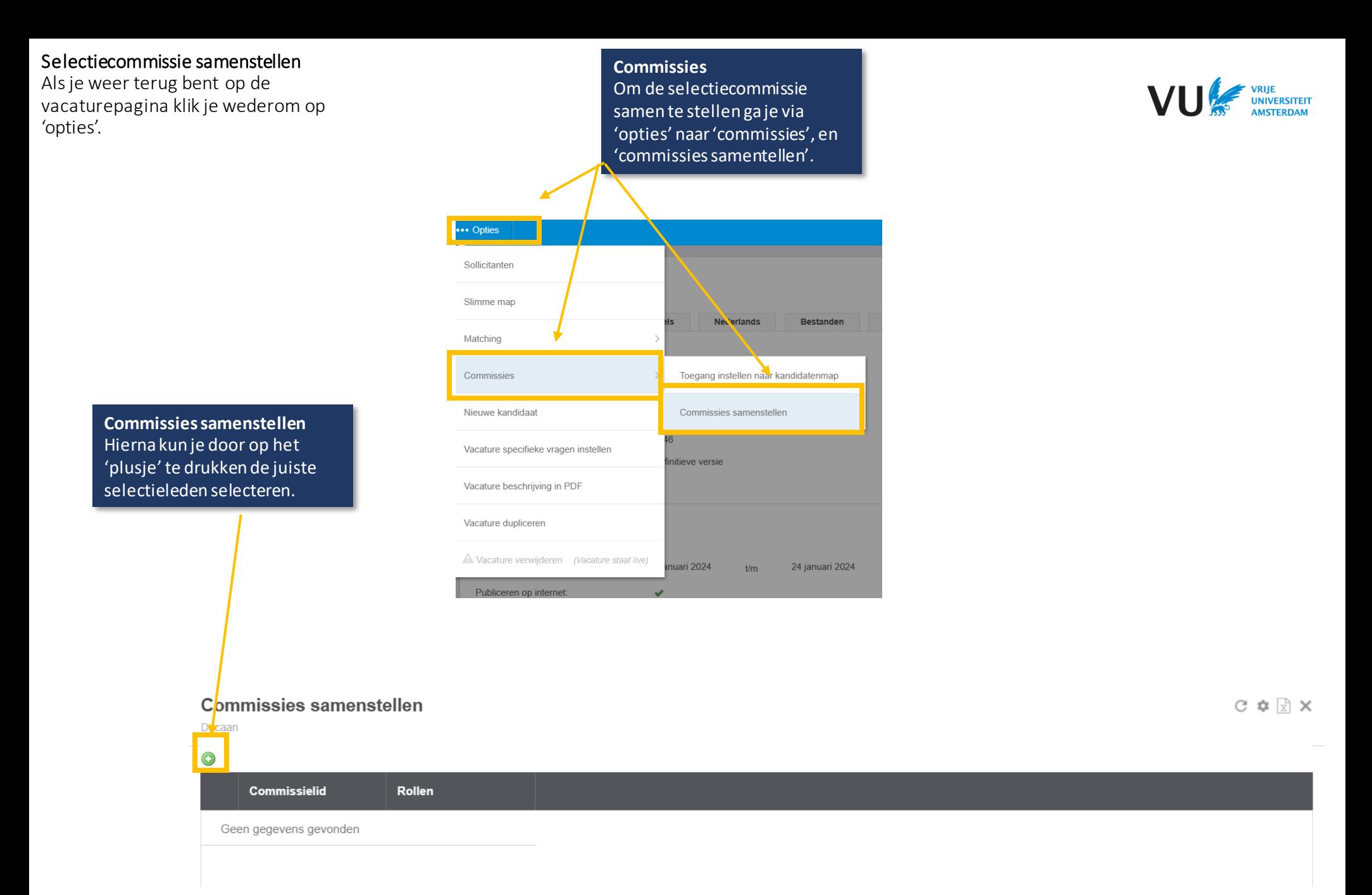

Hierna kom je op het onderstaande scherm terecht.

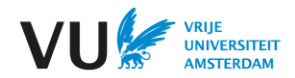

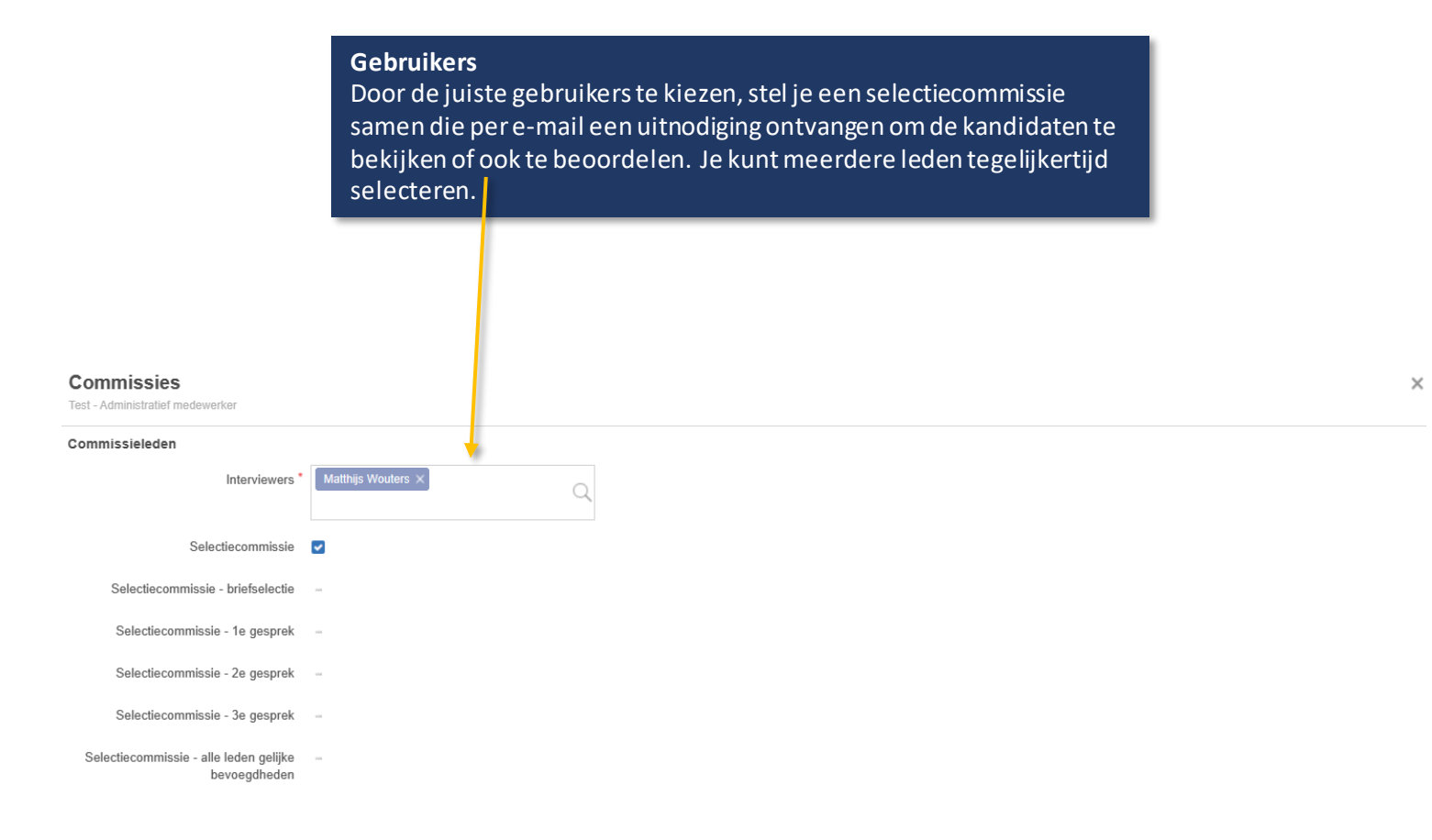

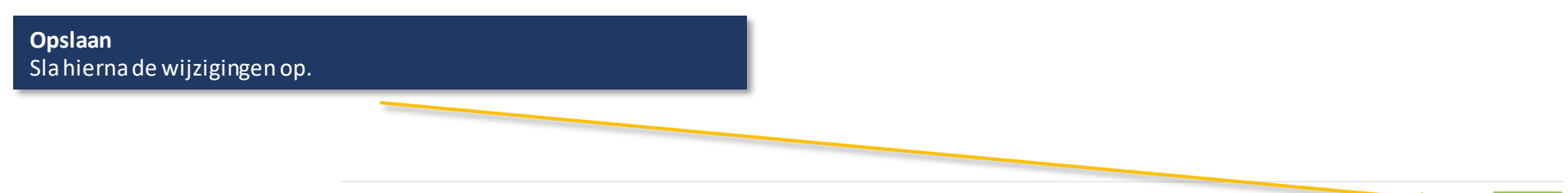

# Samenstellen selectiecommissie - extra rollen

Bij de vacature is het mogelijk om leden van de selectiecommissie extra rol te geven. Hiermee kunnen ze kandidaten uitnodigen, afwijzen en zelfs aannemen naast de vacaturehouder en invoerder.

# **Rollen**

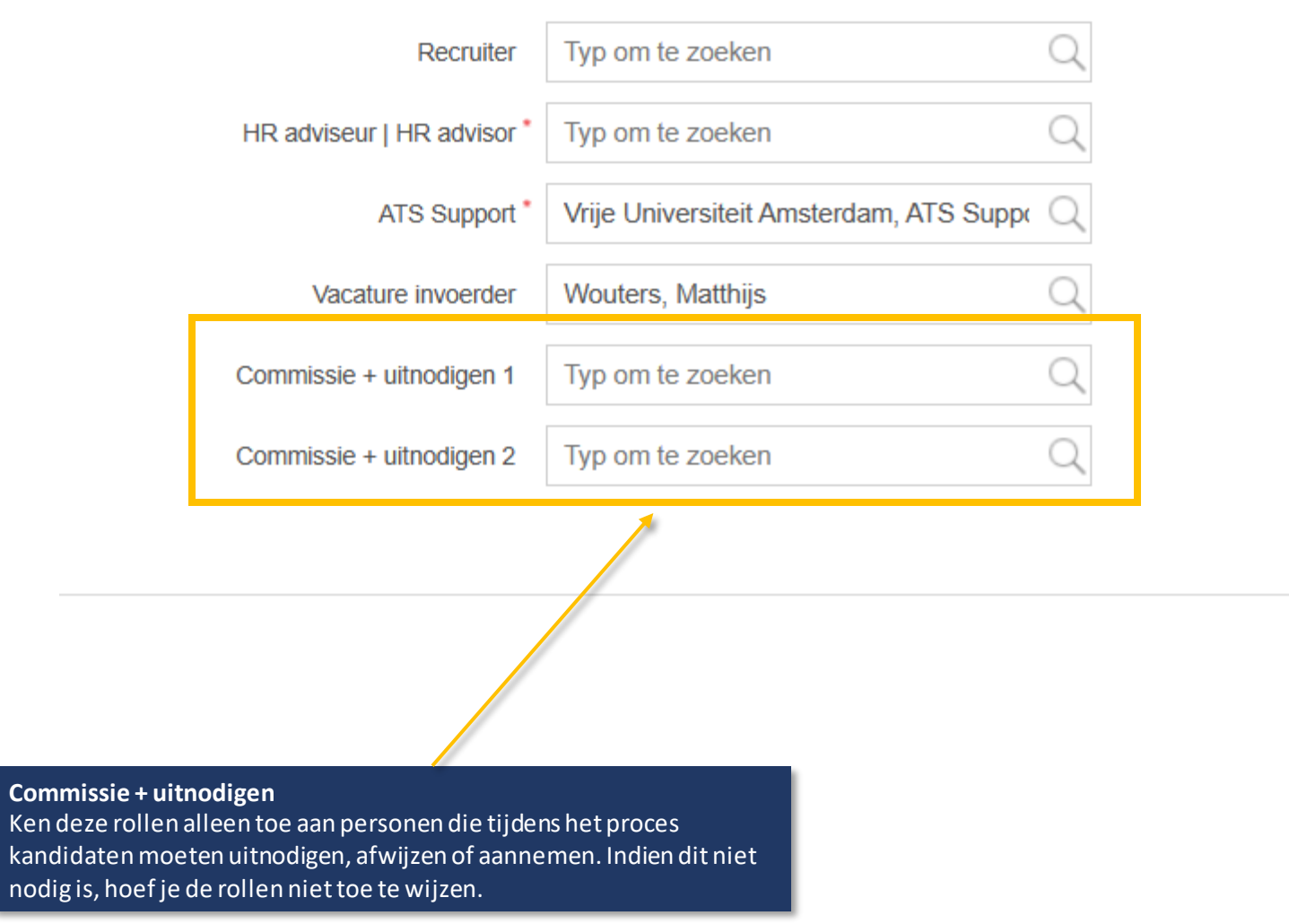